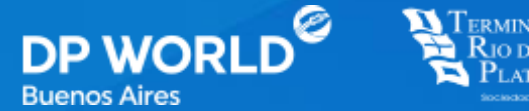

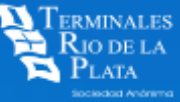

## **Instructivo Libre Deuda Físico Carga Web**

Enabling Smarter Trade.

Vigencia 2021

## **INDICE**

### Pag.

Ingresar a la web

Loguearse

Ingresar datos

Adjuntar imagen del Libre Deuda Físico

Forwarder (Acceso)

## **INGRESAR A LA WEB**

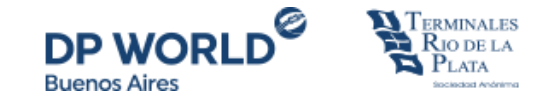

#### **www.trp.com.ar**

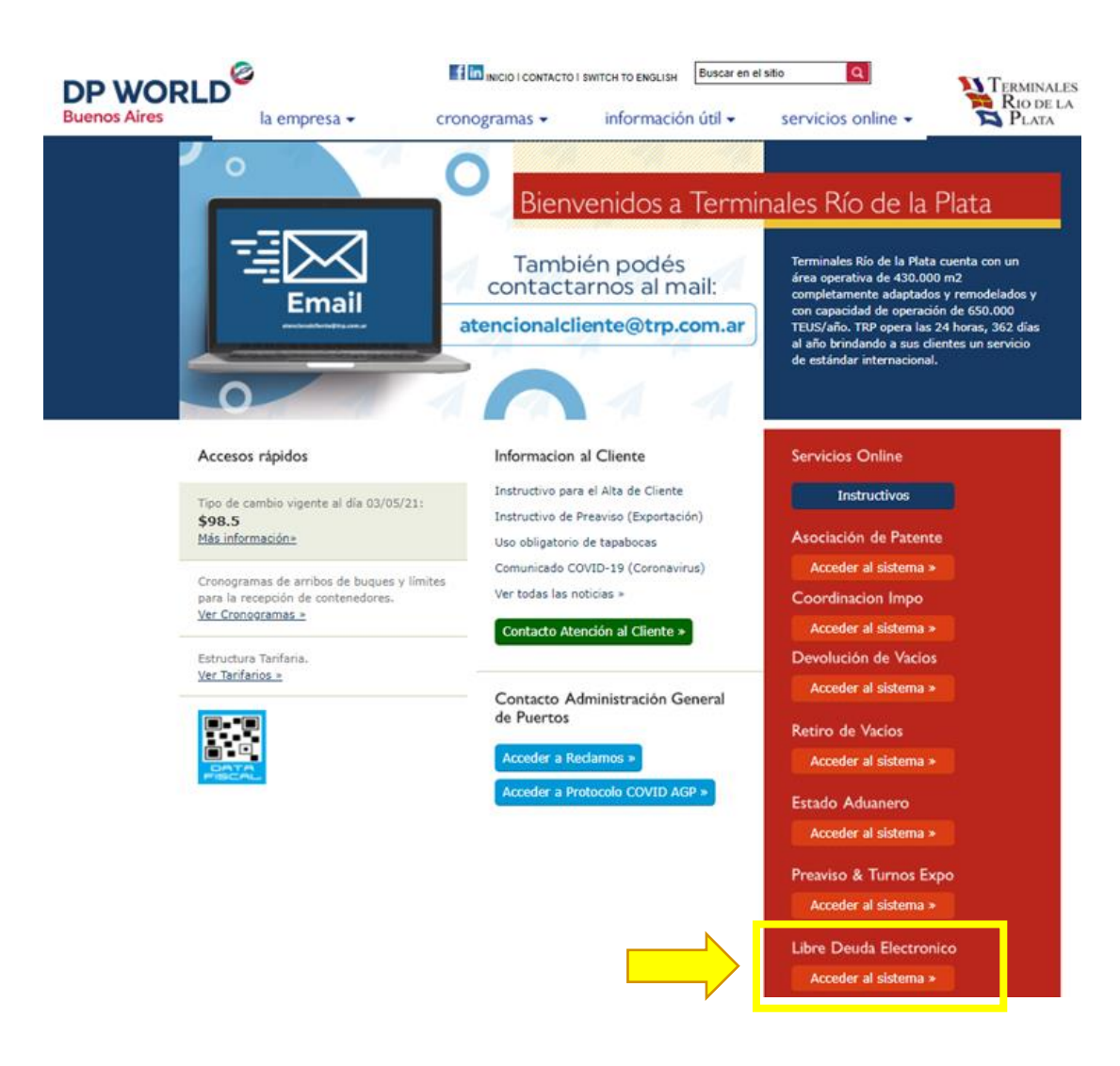

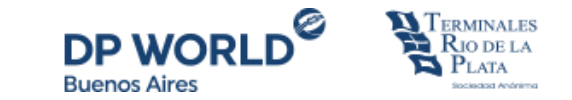

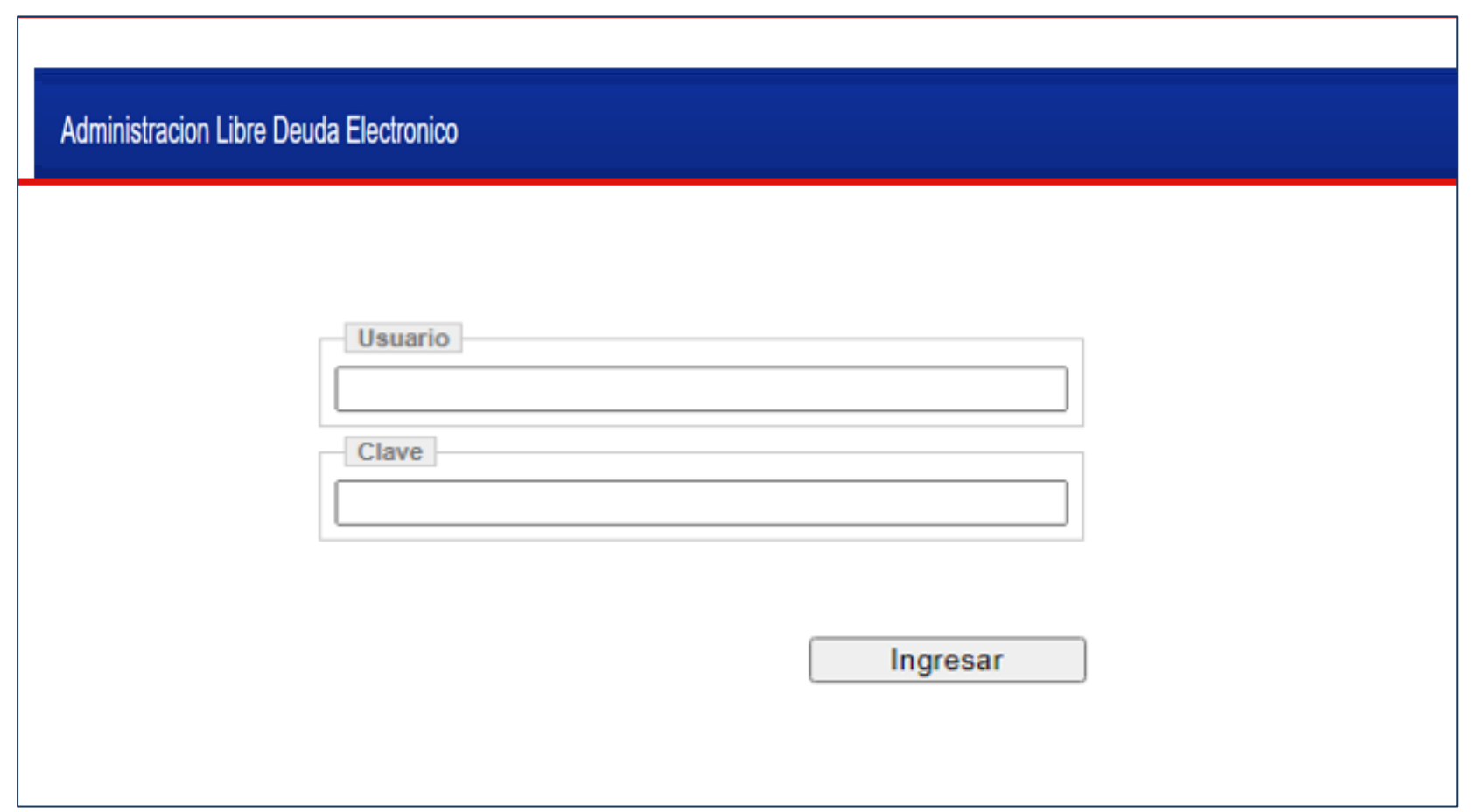

**Si necesita solicitar usuario y contraseña contactarse con trp\_facturacion@trp.com.ar**.

## **PASO 1: INGRESAR DATOS**

.

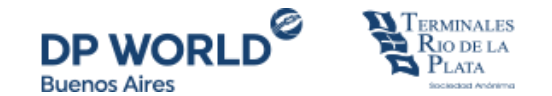

Ingresar todos los datos solicitados que surgen del libre deuda físico, un teléfono y una dirección de correo electrónico de contacto.

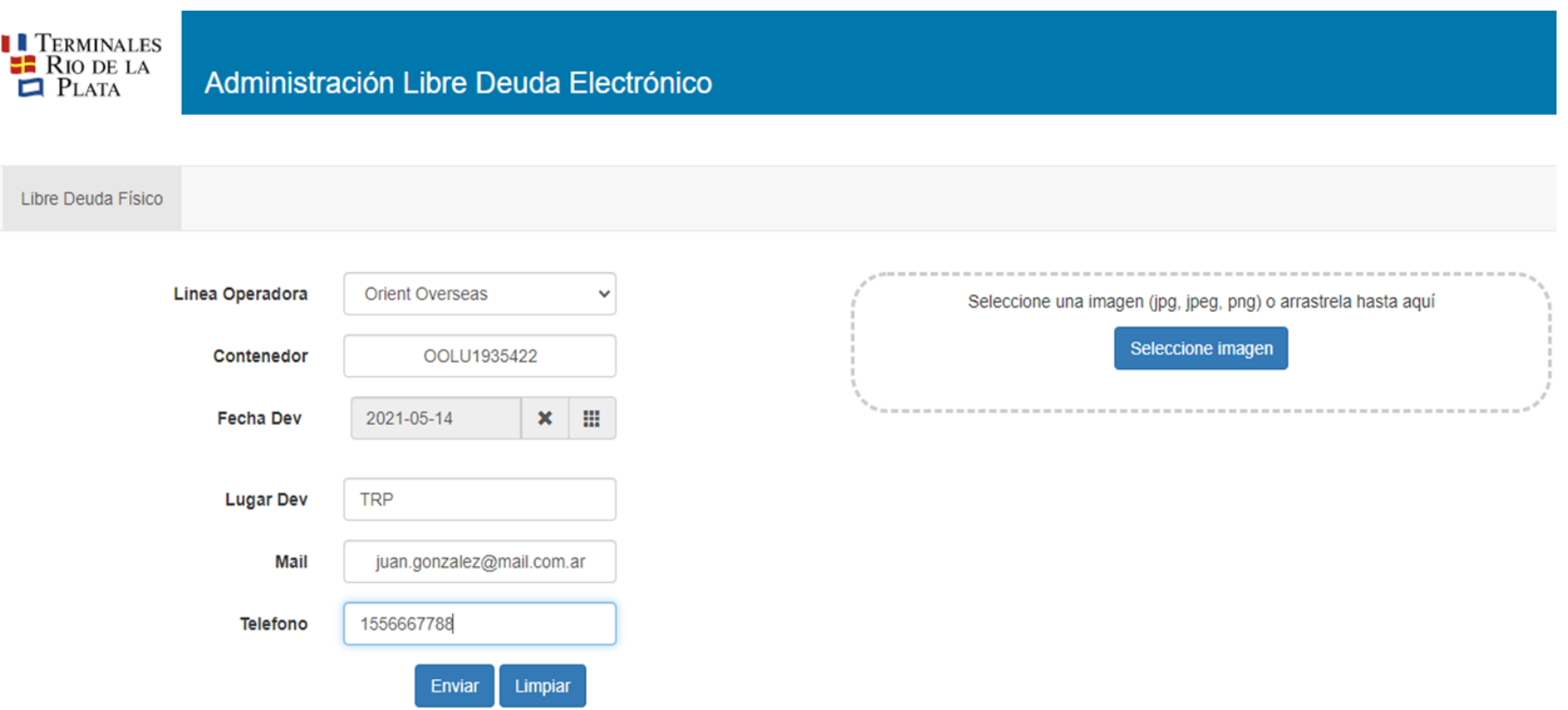

**Importante:** Se debe realizar **una carga por cada contenedor** (interdependientemente de la cantidad de contenedores que contenga el LD), y solo se podrán ingresar de aquellas marítimas que NO operan con libre deuda electrónico en TRP.

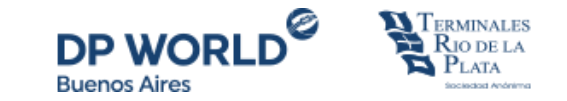

Se debe adjuntar la imagen del Libre Deuda Físico *(solo archivos de imagen jpg, jpeg, png)*. Los datos deben coincidir con los ingresados al costado y enviar la información mediante el botón "Enviar"

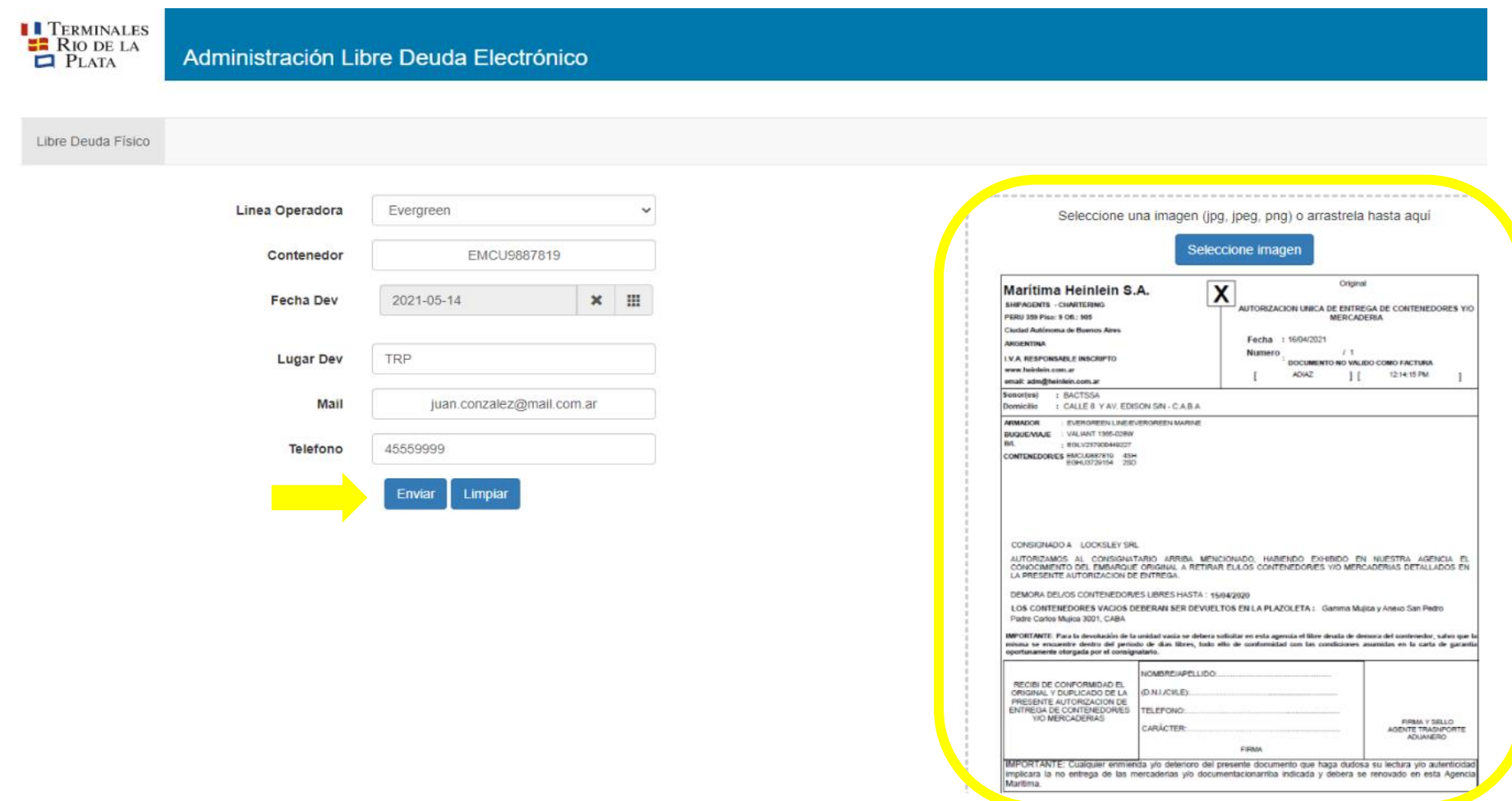

El Libre Deuda Físico será revisado, en un plazo de 60 minutos, internamente para que el mismo se vea reflejado y puedan realizar el pago. Si hubiere algún inconveniente con la información ingresada y/o el libre deuda adjunto, recibirán un correo en la dirección informada notificando el rechazo y el motivo del mismo. Si no hay inconvenientes, podrán visualizar el contenedor liberado en el Presupuestador al momento de realizar el pago

.

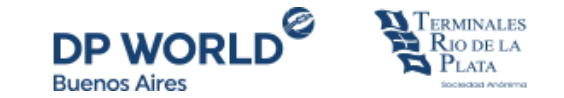

**I** TERMINALES<br>**ERIO DE LA<br>Q** PLATA

### Administración Libre Deuda Electrónico

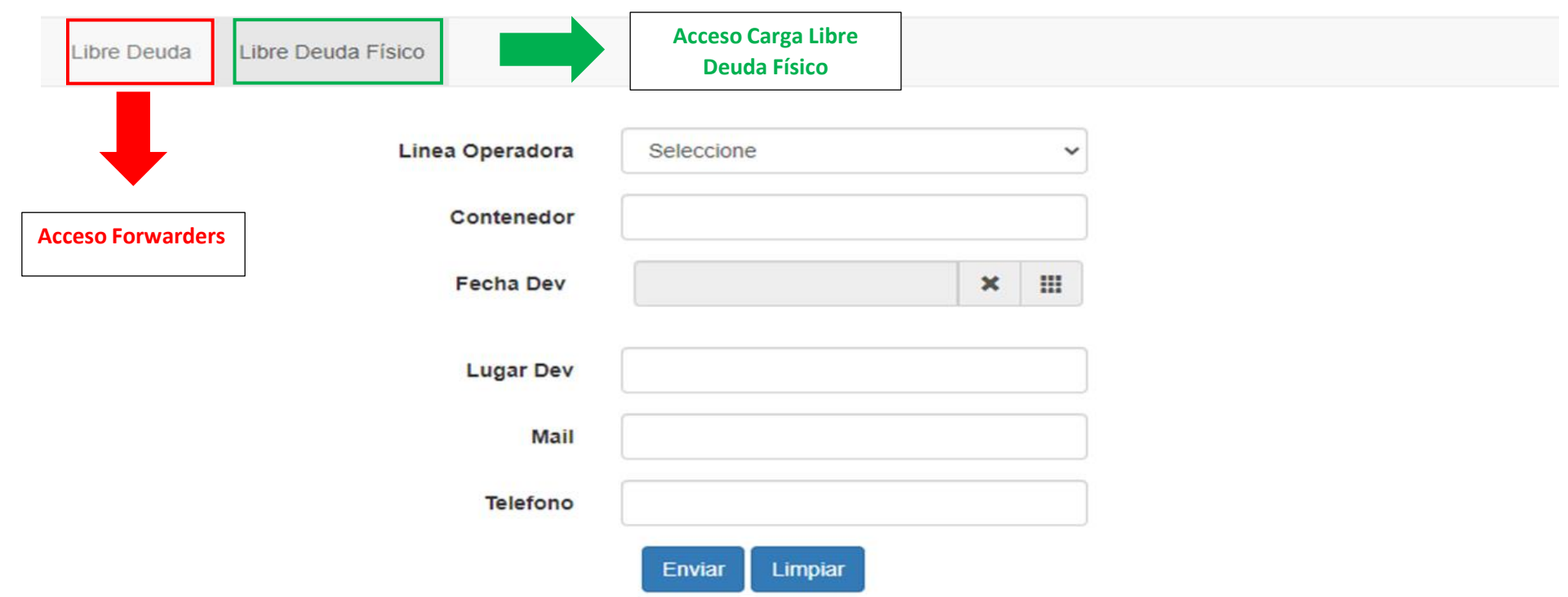

**Importante:** Si operas como forwarder en TRP, al acceder a la aplicación, estarán disponibles ambas funcionalidades.

# **Gracias**